# Getting Help with Tutu Audio Converter

We have a variety of services available to help you with questions regarding our software. E-mail support is available free of charge for 90 days from purchase.

### Tutu Audio Converter Help

Use the Contents, Index or Search tabs on the left to find answers.

#### Sales

Get information about purchase, registration and update the software, please contact us with your Order No. (if you have purchased our software), program version No., the OS on your computer at: <a href="mailto:sales@tutusoftware.com">sales@tutusoftware.com</a>

#### Support

Problems related to technical or send bug reports, please contact us at: <a href="mailto:support@tutusoftware.com">support@tutusoftware.com</a>

#### Affiliate

Join our affiliate program or you have any questions about it, please contact us at: <a href="mailto:affiliate@tutusoftware.com">affiliate@tutusoftware.com</a>, or visit our affiliate page at <a href="mailto:http://www.tutusoftware.com/affiliate.html">http://www.tutusoftware.com/affiliate.html</a>.

### Company Information

TutuSoftware is a professional multimedia software applications provider. As a shareware company, we believe we have the best technical and service among our competitor, we provide innovative video/audio multimedia applications to the multimedia fancier.

Our goal is provide more dependable and handier video/audio software to our users. "We are not popular, we are not beautiful, but we're easy, we're simple and we're useful" is our slogan. We will keep improving our multimedia products to various users' needs.

We have released a number of audio & video converters in international market mailly as follow:

### Video:

Tutu Video Converter
Tutu X to 3GP Video Converter
Tutu X to Zune Video Converter
Tutu Video to Audio Converter

Tutu X to iPod Video Converter
Tutu X to PSP Video Converter
Tutu X to Apple TV Converter
Tutu AVI MPEG Converter

Tutu X to iPhone Video Converter
Tutu X to MP4 Video Converter
Tutu X to MOV Converter
Tutu X to FLV Converter

#### Audio:

<u>Tutu Audio Converter</u> <u>Tutu WMA MP3 Converter</u> Tutu MP3 OGG Converter
Tutu FLAC MP3 Converter

Tutu MP3 WAV Converter

### Tutu Audio Converter

Tutu Audio Converter is a simple and easy to use audio converter tool. It converts between the most popular including WAV to MP3, WMA to MP3, FLAC to MP3, MP3 to OGG, and APE, AAC, MP4, M4A, MP2, VQF etc.

Tutu Audio Converter provides an easy and completed way to decode/encode all popular audio files. As a WMA MP3 MP3 converter, AAC to MP3 converter, Tutu Audio Converter are very easy to handle and completed fast

It also supports extract audio from video to all popular audio formats, such as conver MPEG to MP3, and MP4 to MP AVI to MP3, etc.

Tutu Audio Converter support fast batch conversion and allow you to set parameters of conversion option. Free dov to mp3 / OGG to mp3 / WAV to mp3 / MP4 to mp3 software and try it now.

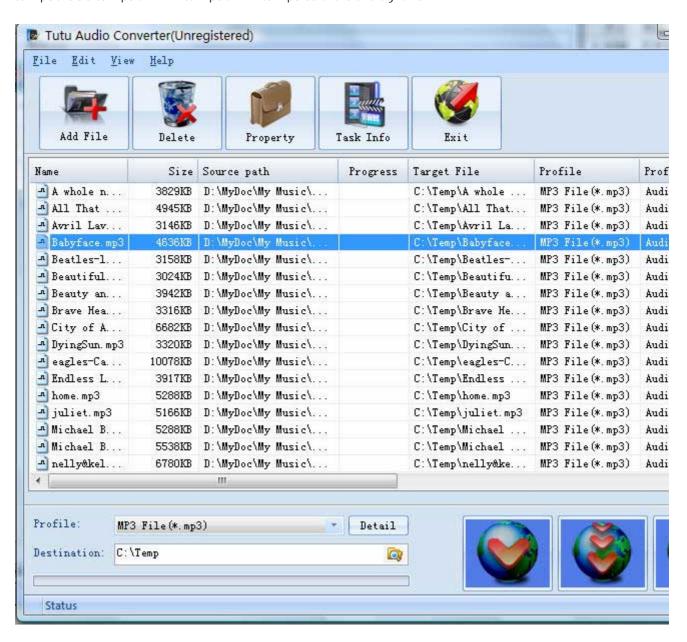

### Features of Tutu Audio Converter

- Windows VISTA supported well
   The WMA to mp3 / OGG to mp3 / WAV to mp3 / MP4 to mp3 software was developed with standard C++ and windows API, and tested strictly under windows VISTA. So Tutu Audio Converter runs perfectly under windows 98/2000/XP/VISTA.
- Excellent output quality by parameters optimized If you are a green apple, you can use the default settings which were optimized to get excellent output quality of MP3, WMA, OGG, WAV, AAC audio files. As an experienced user, you can set the advanced settings by yourself like bit rate, sample rate, etc.
- Concise and friendly interface With more concise and friendly interface, convert WMA to mp3 / OGG to mp3 / MPEG to mp3 / MP4 to mp3 is just a button click away.

### **Functions of Tutu Audio Converter**

- Convert mp3 / WMA / WAV / OGG / AAC audio from one to another Input video format supported: almost all popular Audio file format (AAC, FLAC, MP2, MP3, OGG WAV, WMA) Output video format supported: AAC, FLAC, MP2, MP3, OGG WAV, WMA
- 2. Extract mp3 / WMA audio from popular video formats(MPEG, AVI, MP4, AVI etc.) Input video format supported: almost all popular video file format (MPEG, AVI, MP4, AVI etc.) Output video format supported: AAC, FLAC, MP2, MP3, OGG WAV, WMA
- 3. Batch conversion you can enactment every WMA to MP3 / OGG to mp3 / WAV to mp3 / MP4 to mp3 converting task flexibly, and the task can be saved and load.
- 4. User-adjustable codec parameter setting All of the video codec parameters is optimized and predigested, the default setting can get good quality MP3 / OGG / WMA / WAV files, and you also can set them flexibly to get excellent quality MP3 / OGG / WMA / WAV files
- 5. Output parameters configuration Output files can be renamed (without extension file name WMA / MP3 / OGG etc.) and the output path can be easily modified(absolute path).
- 6. View the information of the original files
  You can view the detail information about video codec, video bit rate, frame rate, audio codec, audio bit rate,
  sample rate etc. of a video file with all file format(WMA, MP3, MPEG, MP4, AVI etc.)

# System Reqirement

| OS Supported: | Microsoft Windows 98/ME/NT4/2000/2003/XP, Windows Vista |
|---------------|---------------------------------------------------------|
| CPU:          | 350MHzorabove                                           |
| RAM:          | 64 MB or above                                          |

### Install or Remove Tutu Audio Converter

#### Install Tutu Audio Converter

- 1. Download Tutu Audio Converter at <a href="http://www.tutusoftware.com/downloads/t-audio-converter.exe">http://www.tutusoftware.com/downloads/t-audio-converter.exe</a>;
- 2. Double-click the file "t-audio-converter.exe";
- 3. Step 1: License Agreement. You should agree the License or the installation will be terminated;

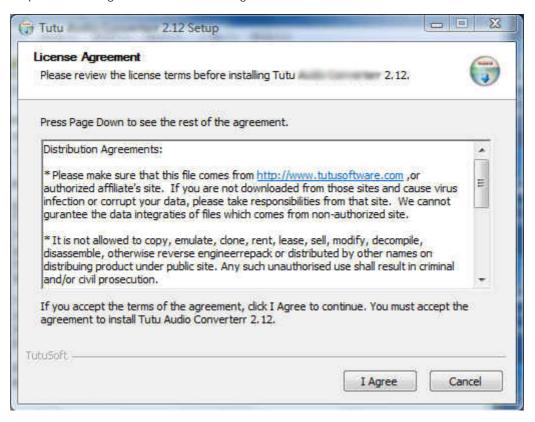

4. Step 2: Choose Destination Folder.

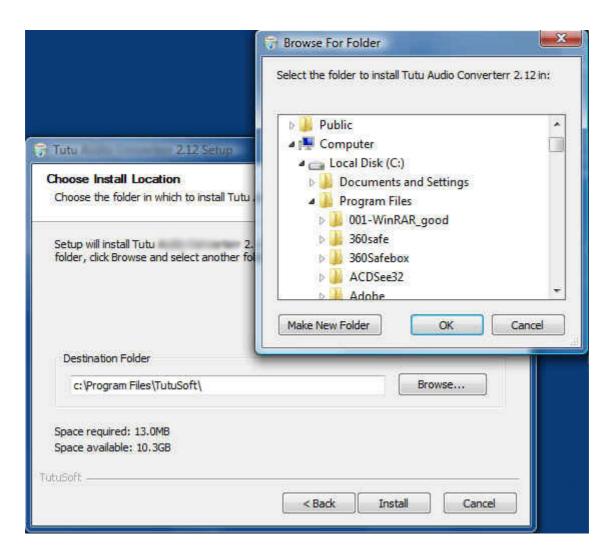

5. Step 3: click "Install" to finish the installation.

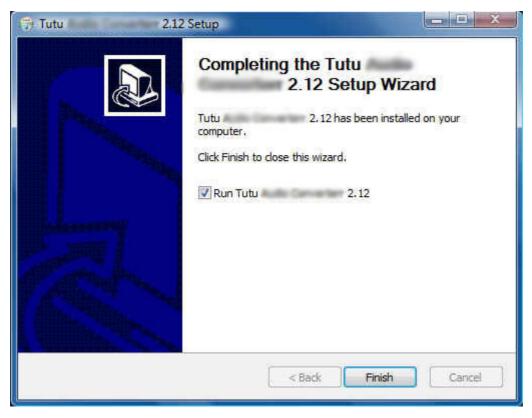

### Remove Tutu Audio Converter

You can use "uninstall" in the "start menu" or the installed directory. And you can uninstall the software by "Add/Remove program" in "Control Panel".

# Buy and Register software

### To buy the software

You can goto our website (<a href="http://www.tutusoftware.com">http://www.tutusoftware.com</a>) to buy the software, or you can click "Buy" in the menu of "Help". Then you will get the registration code of the software by email.

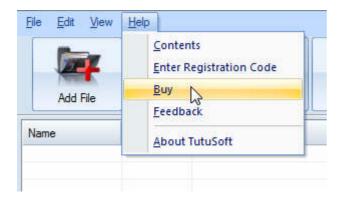

### To register the softeware

CLick "Enter registration code" in the menu of "Help", and then fill the content of "Register Page" (Registration code will be in your email).

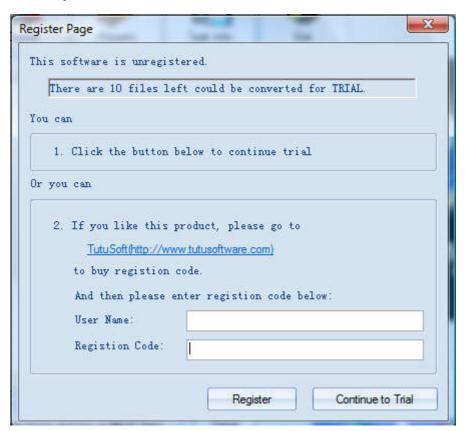

### Getting start Converting a Audio file

#### 1. Select the files to be converted;

There's three ways to add file

- i. Menu "File" -> "Add file"
- ii. Toolbar button "Add File"
- iii. Drag files to the software file list area

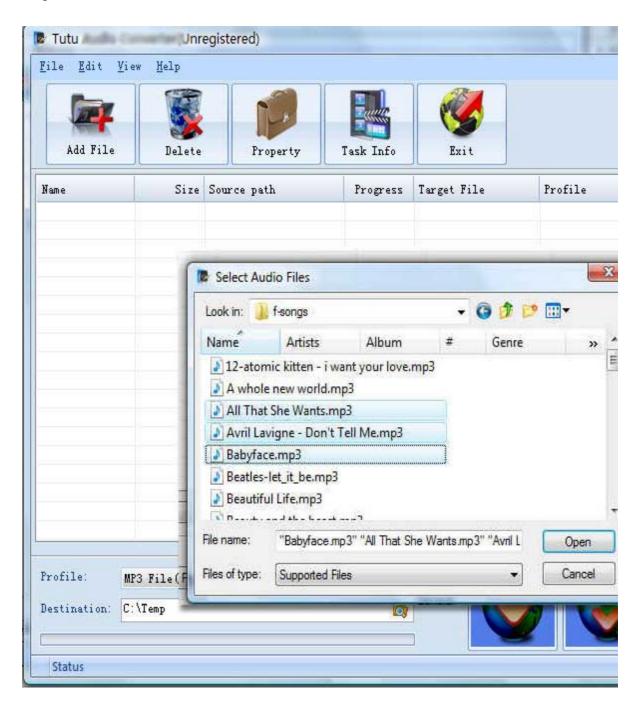

### 2. Delete and Move up/Move down

To delete a file in the list, just choose the file, click "Delete" button or push the "Delete" key in the keyboard. "Move up" and "Move Down" are designed for adjusting the position in the list. The top one will be converted first

### 3. Output Setting: Profile and Desination

Choose a Profile, that is the format you want to convert, and choose the destination path in "Output" area of the setting see "Adjust Output Quality".

### 4. Start converting

When all files that to be converted were done configuration, just click "Convert All " to convert all audio files in th Selected" to convert the audio file that was selected, and wait for a while(taken time depends on converted files I

# Set the start time and stop time

If you want to convert a file just for a snippet, then you will need this function.

Here you can convert just a part of a media file by setting the start time and stop time.

To do this, choose the file in the list, then you can write the start time and stop time in the text area. See sketch map below:

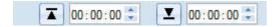

### **Adjust Output Quality**

In the main interface of the software, there's an area named "Output". It's to config the output in three aspects:

#### 1. Profile choosing

You can choose a profile to do the basic output converting config. And all of the video / audio codec parameters is optimized and predigested, the default setting can do good job.

#### 2. Video / Audio detail config

you can do the advanced settings by yourself like video size, bit rate, frame rate, etc. in this section.

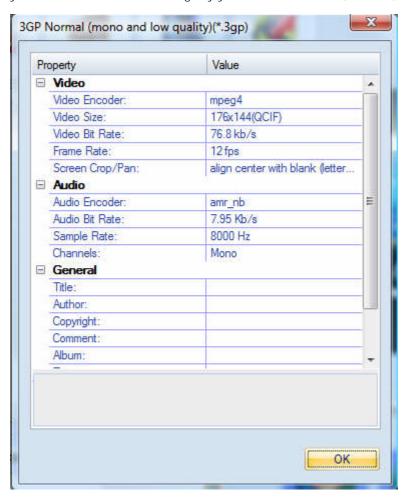

So, you can adjust thesr video / audio parameters by yourself. And every option of these parameters was tested and configed well by us to make all this easy to you.

# Set general info of output file

You can select the directory that you want the output files be, and set some general info for the file such as: title, author, time etc.

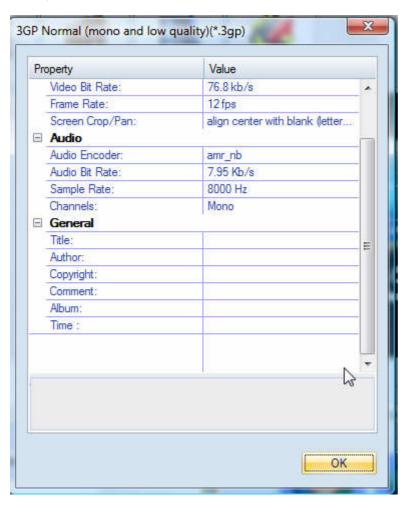

### Destination choosing

Click "Explore" to select the directory that you want the output files be.

NOTE: The output file's main file name is the same to the source file by default. If you repeat converting the same file, in the same directory will create files named by adding suffix 1, 2,3 etc.